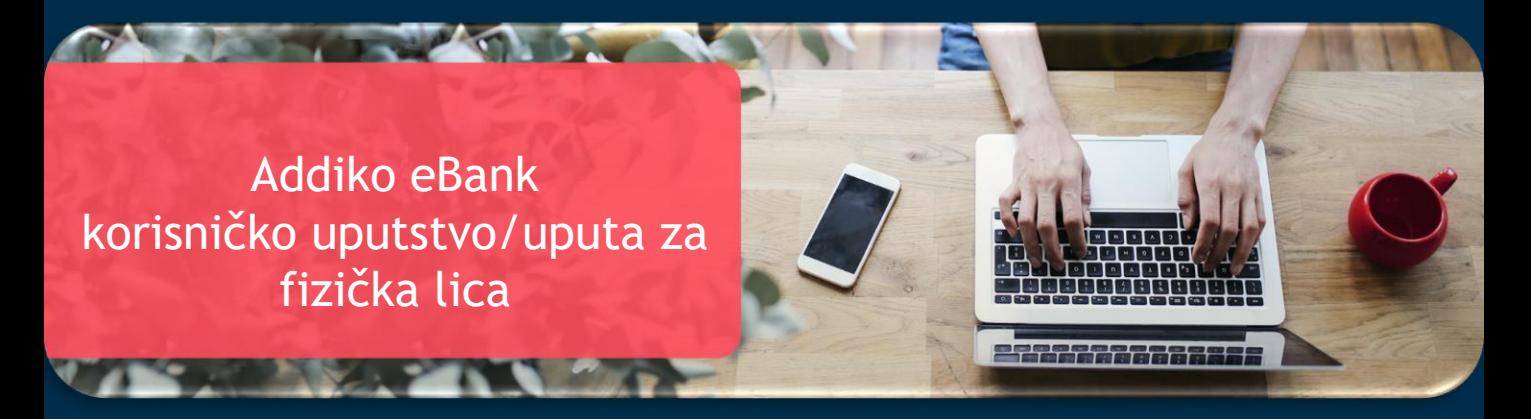

Addiko Bank Sarajevo, Avgust 2023 god. Verzija: 1.1

# **SADRŽAJ:**

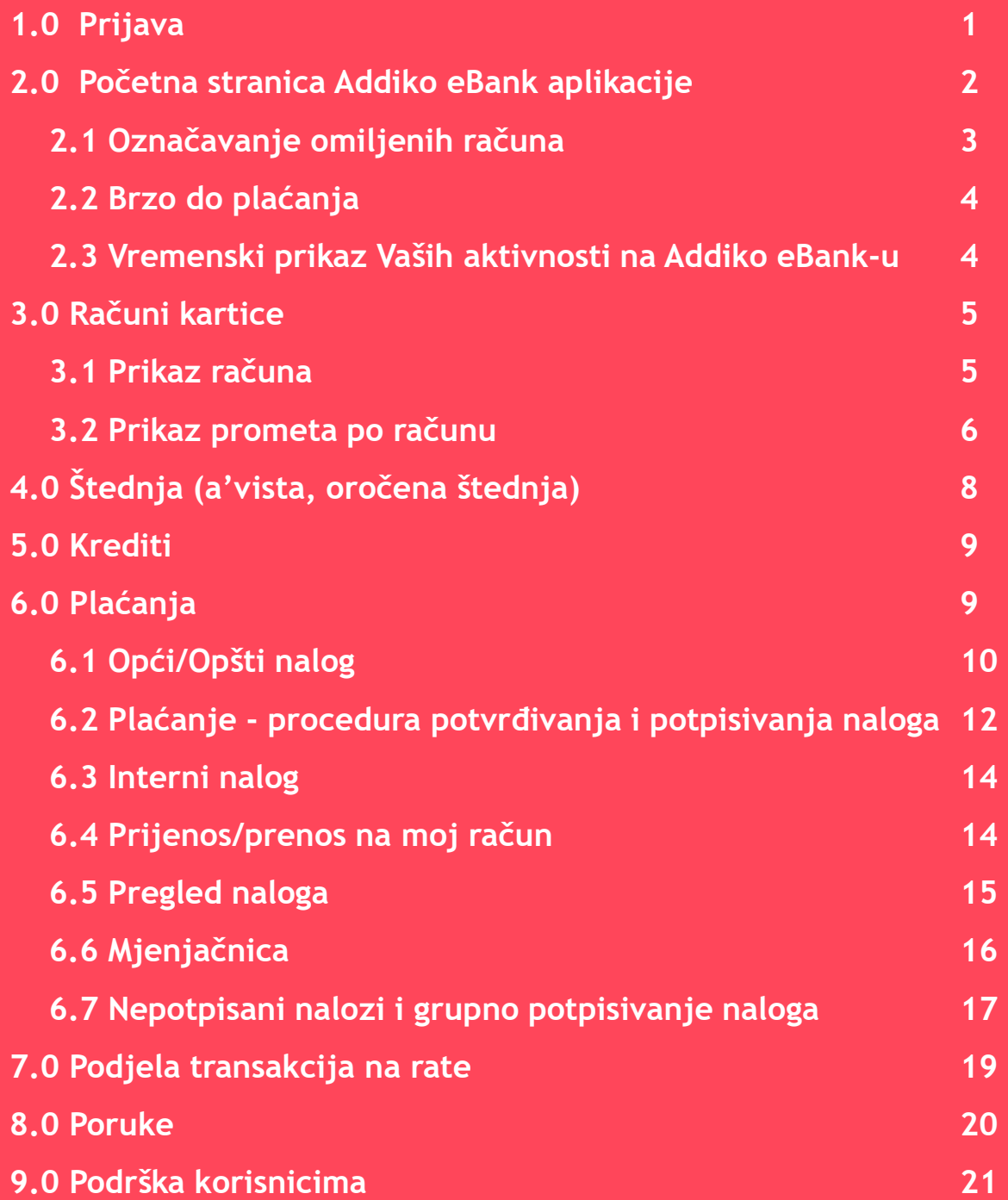

#### Uopšteno o Addiko eBank-u

Addiko eBank elektronsko bankarstvo namjenjeno je domaćim i stranim fizičkim licima koja imaju otvoren transakcijski račun u Addiko Bank.

Prednosti Addiko eBank-a:

- Korištenje usluge sa bilo kojeg mjesta u svijetu gdje imate pristup Internetu
- Pristup Vašim računima 24 sata na dan, 7 dana u nedelji
- brže i jednostavnije obavljanje transakcija
- ekonomičnija i brža komunikacija sa Bankom elektronskim putem
- povoljnije naknade za obavljanje usluga

Usluge koje nudi Addiko eBank:

- pregled stanja i prometa po računima
- pregled i štampu izvoda po karticama
- podjela transakcija na rate po Mastercard kreditnoj kartici
- plaćanja unutar domaćeg platnog prometa
- nalog kupoprodaja deviza
- interni nalog
- pregled i kontrola platnih naloga
- arhiva svih naloga
- kreiranie naloga po uzorku
- prikaz troškova transakcije
- e-mail obavjest o odbijenim nalozima

#### Minimalni tehnički uslovi za korištenje usluge

Operativni sistem: Windows 8.1, preporučuje se Windows 10, macOS 10.14 Internet pretraživać : MS Edge v40, Mozilla Firefox v56. ili noviji, Google Chrome v64. ili noviji, Safari 13.0.5 ili noviji.

Preporučuje se korištenje jedne od posljednje dvije verzije navedenih pretraživaća, zbog poboljšane sigurnosti i korisničkog iskustva.

- Brzina internetske veze 512Kbps, preporučena 2Mbps i više
- Hardware je određen operativnim sistemom i izabranim pretraživaćem

Minimalna preporučena konfiguracija računara:

- Procesor Intel Pentium Core 2 Duo 1.86GHz ili ekvivalentan AMD procesor
- Radna memorija 4GB
- Grafička kartica s podržanom 2D akceleracijom i 256MB DRAM- a
- Slobodan prostor na tvrdom disku 10GB

### 1.0 Prijava

Addiko eBank usluzi pristupate putem linka Addiko Bank d.d. Sarajevo: <https://ecorp.addiko-fbih.ba/> Odaberite ulaz sa opremom koju imate za pokretanje Addiko eBank:

- Ulaz sa tokenom
- Ulaz sa sms oTP

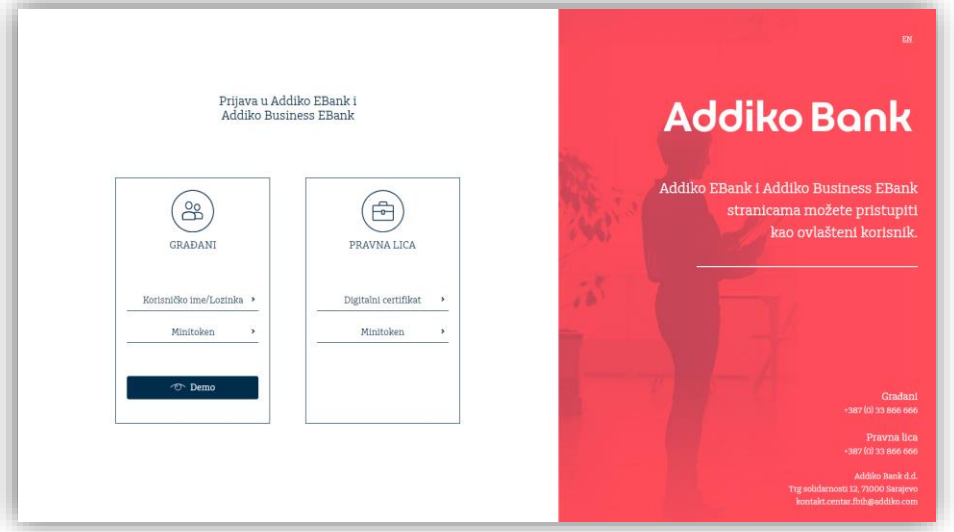

Kako biste aktivirali aplikaciju neophodno je da unesete postojeće korisničko ime i lozinku koju ste dobili od banke putem emaila i SMS-a.

Ulaz sa promjenjivom lozinkom ‒ tokenom

Ako koristite Token, tada na početnoj stranici odaberite ulaz sa tokenom i unesite sledeće podatke:

- korisničko ime
- statičku lozinku
- lozinku koja je generisana uključivanjem tokena, i potvrdite unos klikom na Prijava

![](_page_3_Picture_12.jpeg)

#### **Ulaz sa statičkom lozinkom – sms oTP**

Ako koristite identifikaciju putem sms oTP rješenja na počenoj stranici odaberite sms oTP i unesite korisničko ime i lozinku pa potvrdite unos klikom na dugme Prijava/Login.

. . . . . . . . . . . . . .

#### 2.0 Početna stranica Addiko eBank aplikacije

Kao korisnik Addiko eBank aplikacije imate potpunu slobodu uređivanja prikaza Vaših bankarskih proizvoda. Na Početnoj stranici ćete naći:

![](_page_4_Picture_3.jpeg)

a) Notifikacije – obavještenja o odbijenim nalozima i nalozima koje niste potpisali u toku tekućeg rada, odnosno od prethodnog pristupa aplikaciji.

b) Mogućnost izbora bankarskih proizvoda koje želite vidjeti na početnoj strani

c) Izmjena naziva Vaših računa

d) Direktan link prema opcijama naloga za plaćanje, prijenosa/prenosa na Vaš račun ili Plaćanja iz predloška/uzorka.

e) Pregled aktivnosti na svim računima

### 2.1 Označavanje omiljenih računa

U gornjem desnom kutu/uglu Početne stranice nalazi se opcija "+Označite-Favorite".

. . . . . . . . . .

![](_page_5_Picture_3.jpeg)

Označite svoje omiljene račune kliknuvši na zvjezdicu kod konkretnog računa. Nakon potvrde izabrani računi će biti prikazani na početnoj strani.

![](_page_5_Picture_107.jpeg)

### 2.2 Brzo do plaćanja

Odmah ispod liste omiljenih računa nalaze se skraćenice do sljedećih tipova plaćanja:

- Nalog za plaćanje
- Prijenos/Prenos na moj račun
- Plaćanja iz predloška/uzorka

![](_page_6_Figure_6.jpeg)

### 3.0 Računi i kartice

. . . . . . . .

### 3.1 Prikaz računa

![](_page_7_Picture_3.jpeg)

Odabirom Računi i kartice otvara se podmeni sa listom svih Vaših računa. Na vrhu ove liste je i opcija "Svi računi i kartice". Skrolanjem miša može se doći do svih računa jer se inače prikazuju samo četiri.

Odabirom jednog računa i klikom na link "Detalji računa" dobijate detaljni pregled podataka vezanih za konkretan račun i pregled platnih kartica vezanih za taj račun.

![](_page_7_Picture_6.jpeg)

### 3.2 Prikaz prometa po računu

Prikaz prometa se nalazi odmah ispod odabranog računa za taj račun. Iz izbornika/menija možete odabrati period za koji želite pregledati transakcije, a ako odaberete "Sve" prikazuju se sve dostupne transakcije.

![](_page_8_Picture_3.jpeg)

#### Transakcije možete dodatno filtrirati i pomoću pretraživača po iznosu i tipu.

![](_page_8_Picture_5.jpeg)

U detalje transakcije uđemo tako što kliknemo na transakciju, a iste zatvaramo tako što kliknemo bilo gdje u detaljima transakcije.

![](_page_8_Picture_132.jpeg)

Reklamacija

. . . . . .

Odabirom reklamacije ulazimo u ekran u kojem možemo unijeti reklamaciju za navedenu transakciju. Ista će biti prosljeđena nadležnom odjelu u banci.

![](_page_9_Picture_22.jpeg)

Izvode možete pregledati i štampati odabirom PDF izvodi i klikom na preuzmi PDF za željeni datum.

![](_page_9_Picture_23.jpeg)

### 4.0 Štednja (a'vista, oročena štednja)

U meniju Štednja nalazi se pregled Vaših štednih računa (a'vista i oročena štednja). Pregled detalja štednje prikazuje se izborom iste na pomoćnoj navigaciji.

![](_page_10_Picture_3.jpeg)

Odabirom jedne od štednji iz izbornika/menija prikazuju se detalji te štednje. Odabirom "Uplate" otvara se novi ekran u kojem je odabrani račun postavljen kao potražna strana, a tekući račun klijenta kao dugovna strana. Za prijenos/prenos je dovoljno unijeti iznos u za to predviđeno polje i potvrditi transakciju. Nakon što potvrdite nalog, dobijete podatke o istom. Klikom na "Potpiši" završavate transakciju i nije potrebno raditi autorizaciju naloga jer se radi o prenosu na svoj račun.

![](_page_10_Picture_240.jpeg)

### 5.0 Krediti

Pregled tekućeg stanja kredita možete pogledati u okviru menija krediti:

![](_page_11_Picture_3.jpeg)

Pregled tekućeg stanja kredita možete pogledati u okviru menija krediti:

![](_page_11_Picture_5.jpeg)

Osim kredita vidljivi su i otplatni računi po kreditima. Odabirom računa za otplatu kredita ulazimo u sljedeći ekran odakle je moguće klikom na "Uplata" izvršiti plaćanja na željeni račun otplate kredita (Iznos dospjelog dugovanja je moguće provjeriti u detaljima o kreditu).

Prijenos/Prenos na moj račun

![](_page_11_Picture_8.jpeg)

Nakon što potvrdimo transakciju, nije potrebno raditi autorizaciju jer se radi o plaćanju na svoj račun.

### 6.0 Plaćanja

Odabirom/izborom opcije plaćanja otvara se podmeni sa mogućnošću pregleda naloga, izbora vrste platnog naloga i pregledom uzoraka.

. . . . . . . . . . . . . .

![](_page_12_Picture_3.jpeg)

### 6.1 Opći/Opšti nalog

Nalog za plaćanje prema pravnim osobama/licima i plaćanje prema fizičkim osobama/licima u drugim Bankama. Prilikom kreiranja nalog se može unijeti ručno ili iz pripremljenog predloška/uzorka, ukoliko se odabere "Plaćanje iz predloška/uzorka", na vrhu naloga.

![](_page_12_Picture_141.jpeg)

#### **Opis polja :**

**Sa računa** – bira se račun sa kojeg želite izvršiti plaćanje

**Datum** – inicijalno je postavljen na tekući dan. Datum izvršenja možete unijeti unaprijed. Nalozi će biti izvršeni u skladu sa određenim datumom.

**Iznos** – Iznos sredstava koji će se prenijeti na račun primatelja

**Poziv na broj** – polja se popunjava podatkom s računa u koliko je isti naveden.

**Svrha plaćanja** – obavezno polje za unos

**Račun primatelja/primaoca** – Možete sami unijeti broj računa primatelja/primaoca ili u polju "Primatelj/Primalac" izabrati iz padajućeg izbornika/menija. Polje je obavezno. Nalog možete označiti kao "Hitan" klikom na polje u donjem lijevom kutu/uglu. uzoraka za domaći platni promet (Uzorci)

Nakon što unesemo potrebne podatke kliknemo potvrdi.

![](_page_13_Picture_357.jpeg)

Ovdje imamo vidljive sve podatke o plaćanju uključujući i naknadu. Iz ovog ekrana možete ići u izradu novog naloga, izmjeniti ovaj koji ste unijeli, isti obrisati ili ga potvrditi. Ako odemo na novi nalog i uradimo više naloga, postoji opcija grupnog potpisivanja da ne bi potpisivali jedan po jedan nalog.

![](_page_14_Picture_403.jpeg)

Kada se radi o uplati javnih prihoda, nakon što upišemo broj računa primatelja/primaoca, aplikacija prepoznaje ako se radi u računu za uplatu javnih prihoda i u tom slučaju se otvaraju dodatna polja potrebna za uplatu javni prihoda. Nakon što se popune potrebna polja nalog se završava kako je pojašnjeno u dijelu za potvrđivanja i potpisivanja naloga. Iz padajućih izbornika/menija možete odabrati ispravan unos ili ga možete sami unijeti. Aplikacija ima i dodatne provjere tako da u nekim slučajevima neće biti moguće unijeti pogrešan broj (npr Općina/Opština 199 ne postoji).

#### 6.2 Plaćanje - procedura potvrđivanja i potpisivanja naloga

#### Prikaz ekrana sa unosom SMS koda:

![](_page_14_Picture_404.jpeg)

1. Unesite platni nalog

2. Nakon provjere podataka sa naloga, kliknite na opcije "Potpiši"

3. Dobijate jednokratni sms kod (oTP) na broj mobitela koji ste prijavili u banci. Ili unesete jednokratni kod (oTP) sa mini tokena, ukoliko imate takav način autentikacije.

4. Unesite sms kod/mini token kod i potvrdite ga nakon čega aplikacija provjerava kod:

a) uspješna verifikacija – prikazana je poruka da je nalog/nalozi uspešno poslat na obradu u banku

b) neuspješna verifikacija – dobićete informaciju da je kod neispravan i da ga je potrebno ponoviti

#### Prikaz ekrana sa unosom mini token koda:

![](_page_15_Picture_219.jpeg)

Nakon uspješno verificiranog naloga dobijete poruku kao na sljedećoj slici:

![](_page_15_Picture_220.jpeg)

Ako želite kreirati uzorak naloga koji će Vam u budućnosti služiti kao olakšanje u radu da ne morate sve podatke o plaćanju unositi od početka kliknete na "Pohrani kao uzorak":

![](_page_15_Picture_221.jpeg)

Unesete naziv uzorka i kliknete snimi nakon čega dobijete informaciju da ste uspješno sačuvali uzorak. Listu spremljenih uzoraka možete uređivati tako što na početnom izborniku odaberete Plaćanja- > Uzorci nakon čega dobijete listu svih snimljenih uzoraka

![](_page_15_Picture_8.jpeg)

U tom pregledu uzorke možemo pregledati, izbrisati ili izmjeniti.

#### 6.3 Interni nalog

Interni nalog služi za prijenos/prenos sredstava na račune drugih fizičkih osoba unutar banke. U isti se ulazi preko izbornika za plaćanje u kojem odaberemo Opći/opšti nalog. U navedenom ekranu odaberemo "Interni nalog" i onda unosimo podatke o plaćanju. Nakon što potvrdimo nalog isti nije potrebno autorizirati/ autorizovati i isti će se provesti osim ako ne bude nekih drugih ograničenja.

![](_page_16_Picture_237.jpeg)

### 6.4 Prijenos/prenos na moj račun

Kroz ovu opciju se obavljaju prijenosi/prenosi sa jednog Vašeg računa na Vaš drugi račun u istoj valuti.

![](_page_16_Picture_238.jpeg)

Nakon što potvrdite nalog, dobijemo podatke o istom te u slučaju da ga kliknemo "Potpiši" nije potrebno raditi autorizaciju naloga unosom broja kojeg dobijemo putem SMS usluge.

### 6.5 Pregled naloga

Kroz pregled naloga možete pregledati status svih unijetih naloga za plaćanje. Plaćanja sa liste možete otkazati ako imaju datum izvršenja u budućnosti, možete potpisati nepotpisane naloge ili ih kopirati ukoliko želite da ih iskoristite za ponovno plaćanje. Ovdje također možete štampati ili obrisati naloge.

. . . . . . . . .

Kriterije pretrage sami definirate/definišete, a klikom na "Primjeni" će se izlistati nalozi na osnovu zadatih kriterija. Ovdje takođe možete odvojeno izlistati realizirane/realizovane naloge, naloge na čekanju (u obradi ili sa datumom provođenja u naprijed), odbijene naloge (u napomeni je vidljiv razlog neprovođenja transakcije), kao i nepotpisane naloge (gdje odabirom jednog ili više njih možete krenuti sa plaćanjem naloga). Klikom na bilo koji nalog će se prikazati detalji odabranog naloga.

![](_page_17_Picture_4.jpeg)

### 6.6 Mjenjačnica

 $\mathbf{x}$  ,  $\mathbf{y}$  ,  $\mathbf{y}$  ,  $\$ 

U okviru izbornika/menija Plaćanje se nalazi i Mjenjačnica koja omogućava kupoprodaju deviza po zvaničnom tečaju/kursu Addiko banke. Mjenjačnicu je dozvoljeno raditi samo u okviru računa istog klijenta. Odaberete račun s kojeg želite prebaciti sredstva i račun na koji želite prebaciti sredstva. Tom prilikom će vam biti prikazan tečaj/kurs po kojem će transakcija biti izvršena. Iznos za prijenos/prenos možete unijeti u valuti bilo kojeg od dva odabrana računa. Nakon što potvrdite nalog, dobijemo podatke podatke o istom te u slučaju da ga kliknemo "Potpiši" nije potrebno raditi autorizaciju naloga unosom broja kojeg dobijemo putem sms usluge.

![](_page_18_Picture_300.jpeg)

Važeću tečajnu/kursnu listu Banke možete videti klikom "Pregled valuta i kalkulator". Ovdje također možete uraditi kalkulaciju kupovine ili prodaje tražene valute.

![](_page_18_Picture_301.jpeg)

### 6.7 Nepotpisani nalozi i grupno potpisivanje naloga

Nepotpisane naloge možemo vidjeti na više mjesta. Prva mogućnost je na Početnoj strani klikom na "Nepotpisanih naloga". Broj ispred "Nepotpisanih naloga" prikazuje koliko imamo nepotpisanih nalog u ovom prijavljivanju u aplikaciju iako u stvari postoji mogućnost da imamo više nepotpisanih naloga.

![](_page_19_Picture_3.jpeg)

#### Drugi način je kroz opciju Plaćanje – Pregled naloga – Nepotpisani.

![](_page_19_Picture_237.jpeg)

Ukoliko ih želite grupno potpisati, označite ručno jedan po jedan (klikom na checkbox) ili jednim klikom na opcijom "Odaberi sve". Izborom opcije "Potpiši odabrana plaćanja", jednim sms/Mini token kodom možete potpisati više unijetih naloga. Ukoliko ste unijeli pogrešan kod za plaćanje i potvrdili plaćanja dobijete poruku kao na sljedećoj slici.

![](_page_19_Picture_238.jpeg)

sekundi i nakon toga se ne može koristiti.

![](_page_19_Picture_239.jpeg)

Ukoliko ste unijeli ispravan kod za plaćanje i potvrdili plaćanja dobijete poruku kao na slici ispod koja potvrđuje uspješno potpisivanje naloga.

![](_page_20_Picture_2.jpeg)

Klikom na bilo koji od naloga ulazimo u detalje po tom nalogu gdje taj nalog možete kopirati, izmjeniti, obrisati ili potpisati.

![](_page_20_Picture_212.jpeg)

Ako se radi o nalogu koji je kreiran neki raniji dan i datum izvršenja je stariji od današnjeg dana, aplikacija neće dozvoliti potvrđivanje naloga kodom prije nego ažurirate datum izvršenja.

![](_page_20_Picture_213.jpeg)

Klikom na "Ažuriraj datum izvršenja", datum izvršenja će se podesiti na današnji dan te ćete nakon unosa koda moći potvrditi transakciju.

![](_page_21_Picture_90.jpeg)

Potrebno je upisati datum transakcije, broj rata, zadnja 4 broja sa kartice, iznos I naziv prodajnog mjesta. Nakon Potvrde dobićete poruku da je transakcija uspješno podjeljena.

8.0 Poruke

Kroz opciju Poruke omogućeno je slanje poruka Banci i pregled svi poslatih i primljenih poruka.

![](_page_22_Picture_91.jpeg)

Poruke se kreiraju na krajnje jednostavan način tako što odaberete "Kreiraj novu poruku", upišete naslov i tekst poruke i kliknete "Pošalji".

![](_page_22_Picture_92.jpeg)

### 9.0 Podrška korisnicima

Po završetku rada u Addiko eBank, odaberite u gornjem desnom kutu/uglu znak za odjavu iz aplikacije.

Aplikacija će prikazati poruku:

![](_page_23_Picture_4.jpeg)

![](_page_23_Picture_5.jpeg)

U slučaju bilo kakvih nejasnoća ili potrebe za dodatnim informacijama, molimo Vas da se obratite zaposlenima u najbližoj poslovnici Banke ili nas kontaktirajte direktno, putem e-maila: **info.fbih@addiko.com** ili pozivom na broj Kontakt centra **033 866 666**.